**Алгоритм действий родителей (законных представителей) для прохождения регистрации их детей младше/старше 14 лет во ФГИС «Моя школа»**

## Регистрация обучающихся младше 14 лет во ФГИС «Моя школа»

Уважаемые родители, для авторизации вашему ребенку необходимо иметь учетную запись на портале Госуслуг. Регистрацию обучающегося младше 14 лет во ФГИС «Моя школа» и создание учетной записи ребенка на Госуслугах проводит родитель.

- Перед началом регистрации во ФГИС «Моя школа» ребенок должен быть прикреплен к личному кабинету родителя на портале Госуслуг.
- Проверьте информацию о ребенке в вашем личном кабинете. Для этого авторизуйтесь на gosuslugi.ru, указав логин (телефон / email / СНИЛС) и пароль от учетной записи. Перейдите в разделе «Документы» - «Семья и дети».

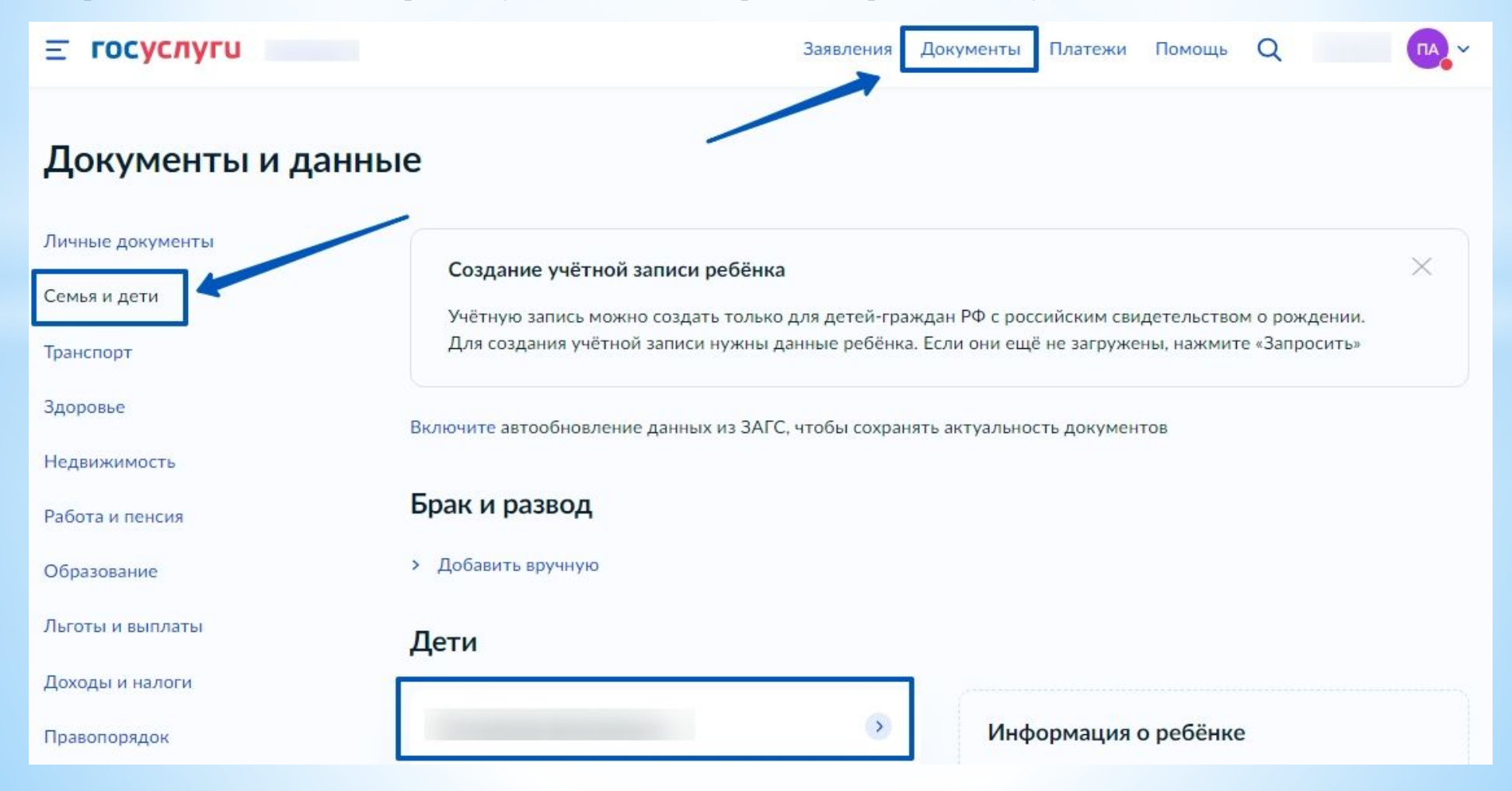

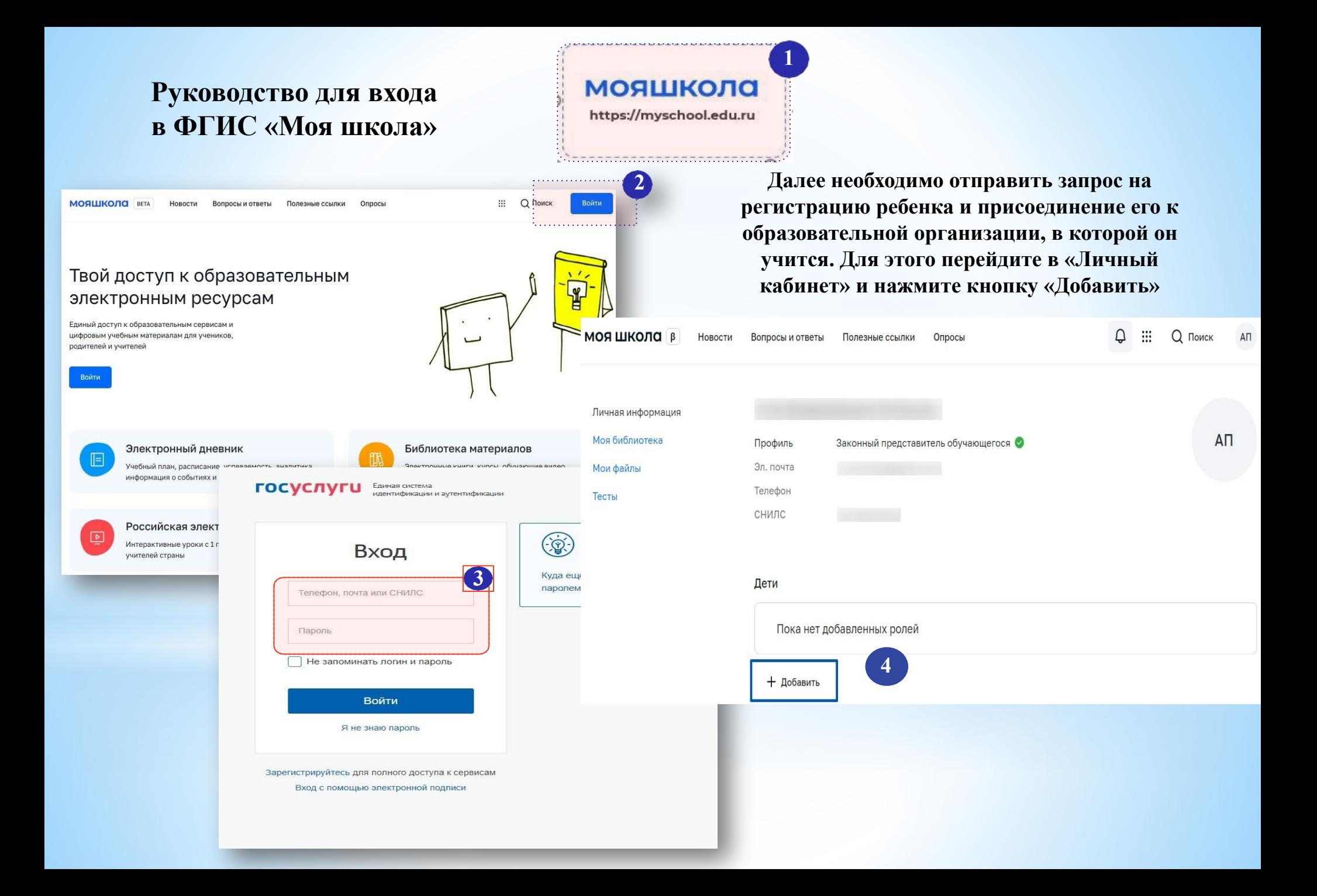

## **Окно выбора персональной информации для отправки запроса на присоединение к ОО**

Заполните поля - укажите ребенка, его образовательную организацию и класс. Для поиска школы рекомендуем использовать полное юридическое название организации как оно указано в Едином государственном реестре юридических лиц (ЕГРЮЛ). Нажмите кнопку «Сохранить». Запрос будет направлен в образовательную организацию

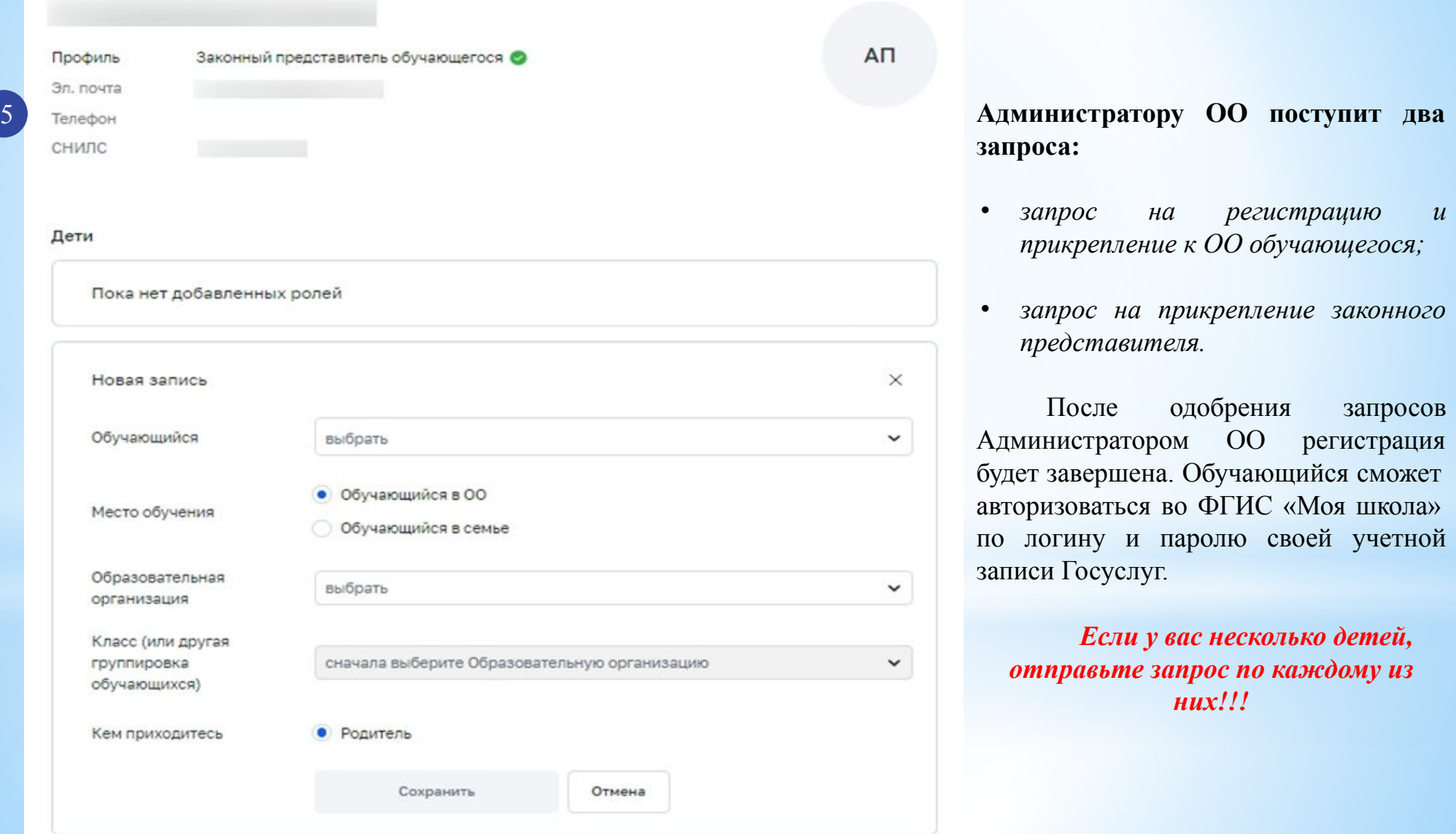

## **Регистрация обучающихся старше 14 лет во ФГИС «Моя школа»**

После авторизации идёт переход на портал **Госуслуг**. Необходимо вести логин

Необходимо пройти первичную авторизацию на портале **ФГИС «Моя школа»** по ссылке : https://myschool.edu.ru/.

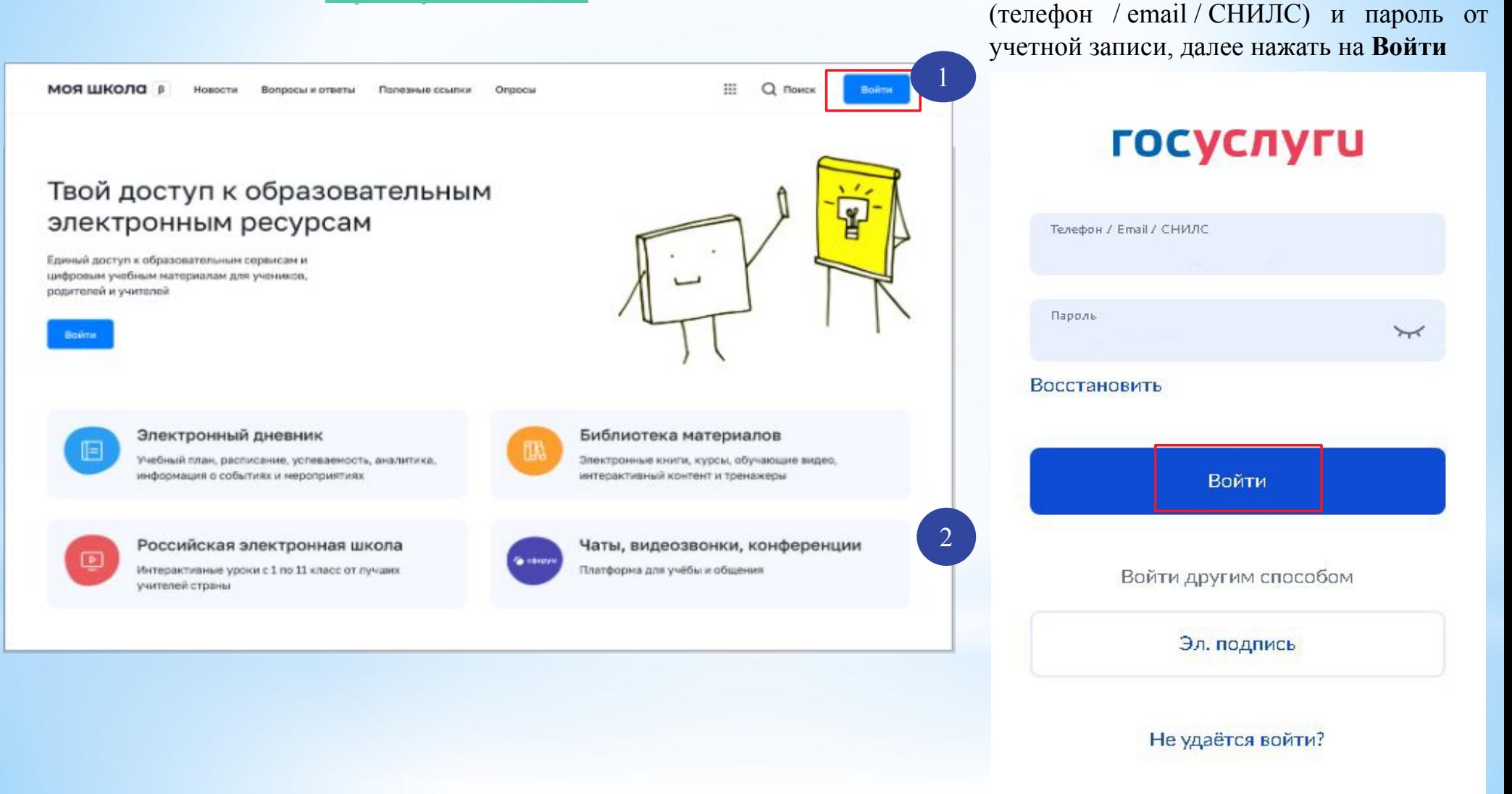

При успешной авторизации откроется страница **«Предоставление прав доступа»**. Нажимая кнопку **«Предоставить»**, вы

Предоставление прав доступа Моя шкопа запрашивает следующие права: • Просмотр вашего СНИЛС (?) • Просмотр номера СНИЛС ребенка (?) • Просмотр фамилии, имени и отчества ребенка (?) • Просмотр даты рождения ребенка (?) • Просмотр данных вашего свидетельства о рождении (?) • Просмотр данных свидетельства о рождении ребенка (?) • Просмотр данных о вашем документе, удостоверяющем личность (?) • Просмотр пола ребенка (?) • Просмотр даты вашего рождения (?) • Просмотр вашего адреса электронной почты (?) • Просмотр вашего пола  $(?)$ • Просмотр вашей фамилии, имени и отчества (?) • Просмотр номера вашего мобильного телефона (?) 5 Нажимая «Предоставить», вы разрешаете этой информационной системе использовать указанные данные согласно ее правилам и условиям. Вы всегда можете отозвать это разрешение из своего профиля. 3 Отказать Предоставить

разрешаете **ФГИС «Моя школа»** использовать После предоставления разрешений откроется окно завершения регистрации выберете **«Профиль обучающегося».** Поставить галочку о согласии с условиями использования Нажать кнопку **«Зарегистрироваться»**

4

## Регистрация

Для завершения регистрации укажите свою основную роль. Другие роли можно добавить после регистрации.

Профиль законного Профиль обучающегося представителя Я согласен с условиями использования и политикой конфиденциальности 6Зарегистрироваться

После завершения регистрации произойдёт авторизация в системе и переход на главную страницу **ФГИС «Моя Школа»**.

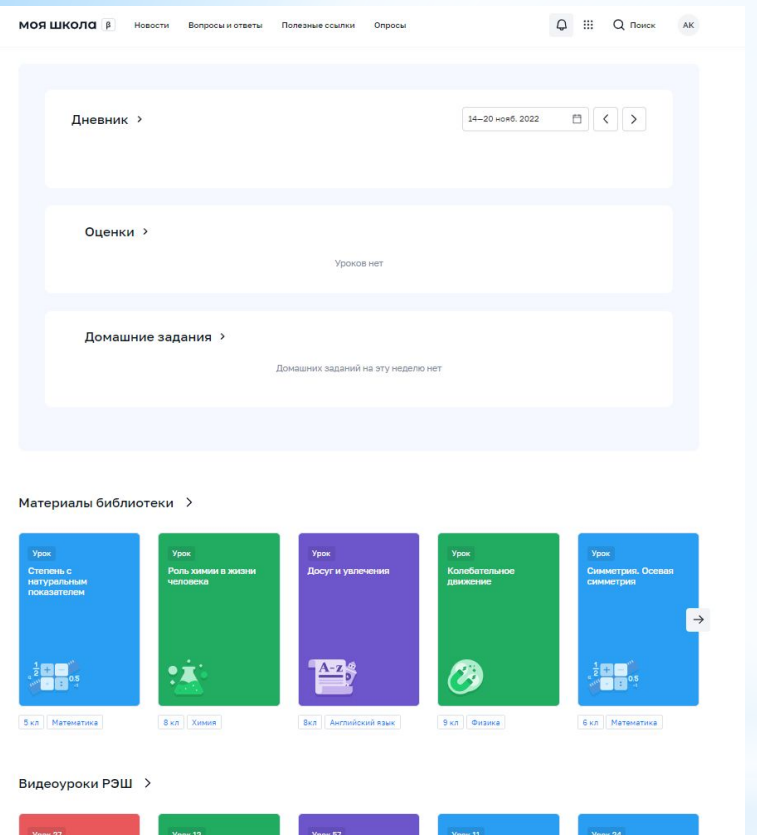

Далее необходимо отправить запрос на присоединение к образовательной организации. Для этого необходимо перейти в **«Личный кабинет»** и нажать кнопку **«Изменить»**.

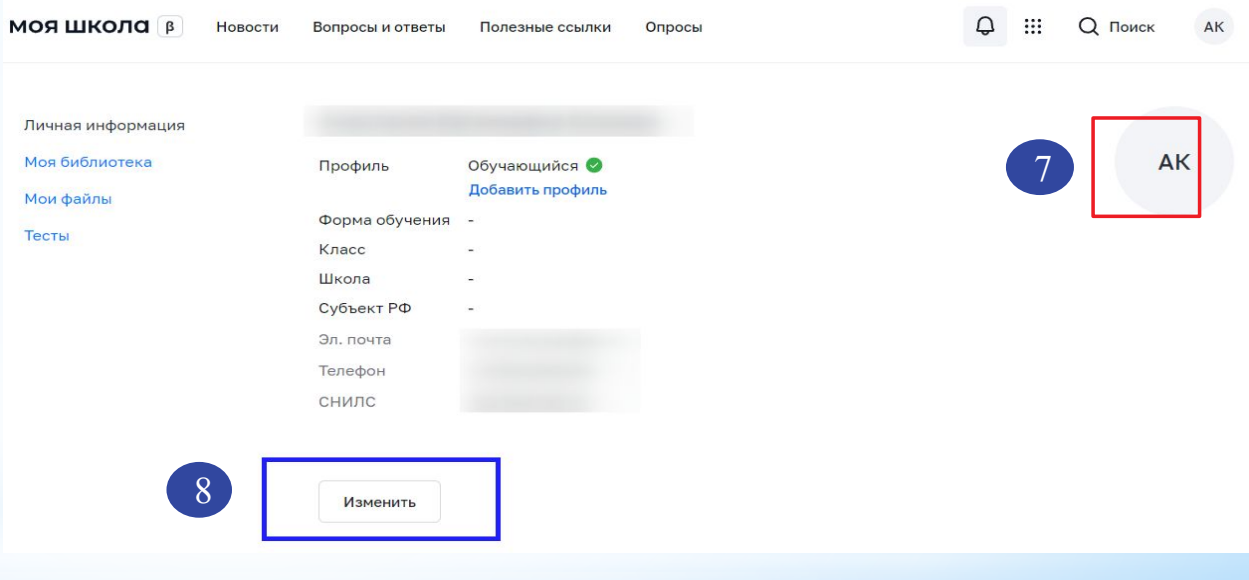

Для поиска школы рекомендуем использовать полное юридическое название организации как оно указано в **Едином государственном реестре юридических лиц** (ЕГРЮЛ).

Нажмите кнопку **«Сохранить»**.

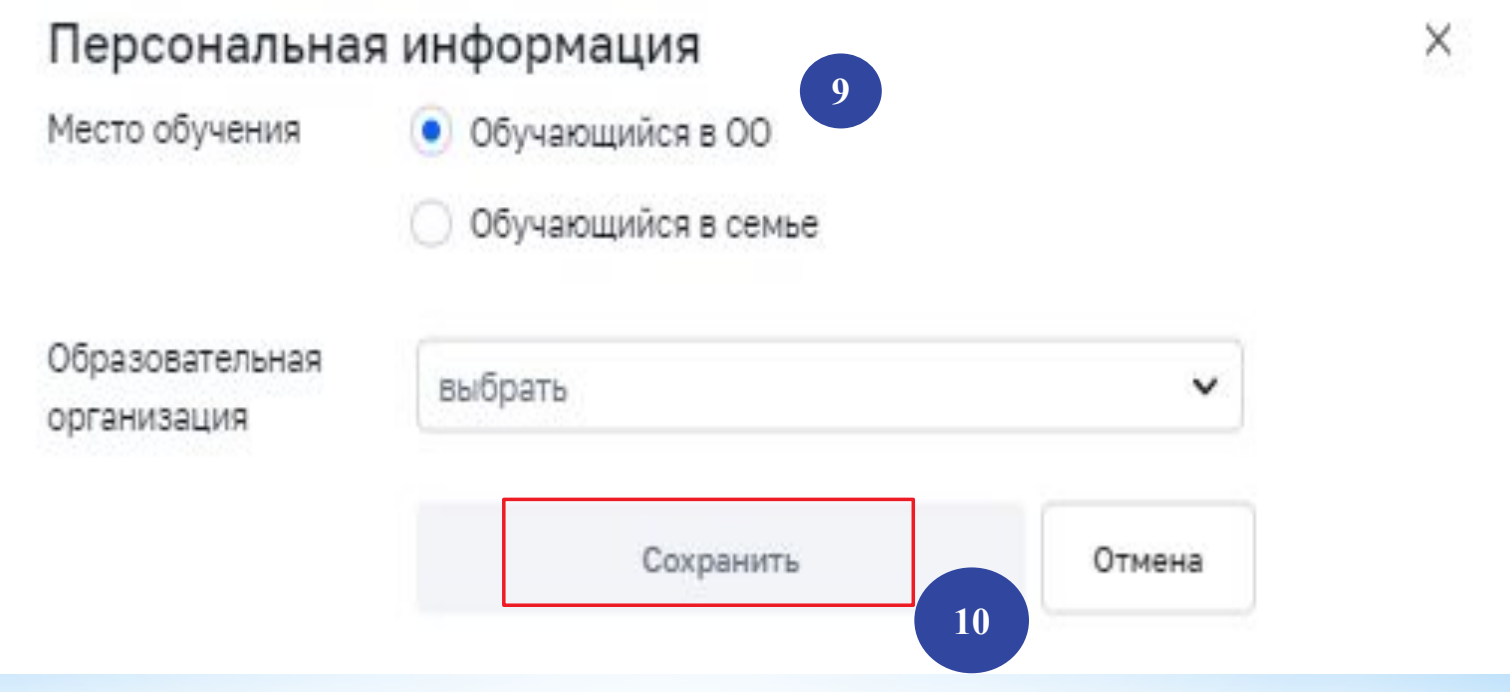

Запрос будет направлен в образовательную организацию. После одобрения запроса **Администратором ОО** регистрация будет завершена.